**UNIVERSITY** 

OF MIAMI

# Departmental Budget: Data Entry Panels

The process is mainly use for non-compensation budget entries. The security for this process is established at the driver dimension, which means, only entries to the drivers belonging to the user unit (based on security setting) is allowed. In addition, some categories are restricted for entry, based on FP&A office definitions. The data entry panels are:

- 1. Lump Sum Non-Comp Input
- 2. Lump Sum Alt. Non-Comp Input
- 3. Itemization Input & Review
- 4. Budget Request Input & Review
- 5. Transfer Initiative

## **1. Lump Sum Non-Comp Input:**

#### Step 1) **Navigate** to the panel

## Path: Tidemark >> FP&A 2.0 >> Departmental Budget>> 1. Lump Sum Non-Comp Input

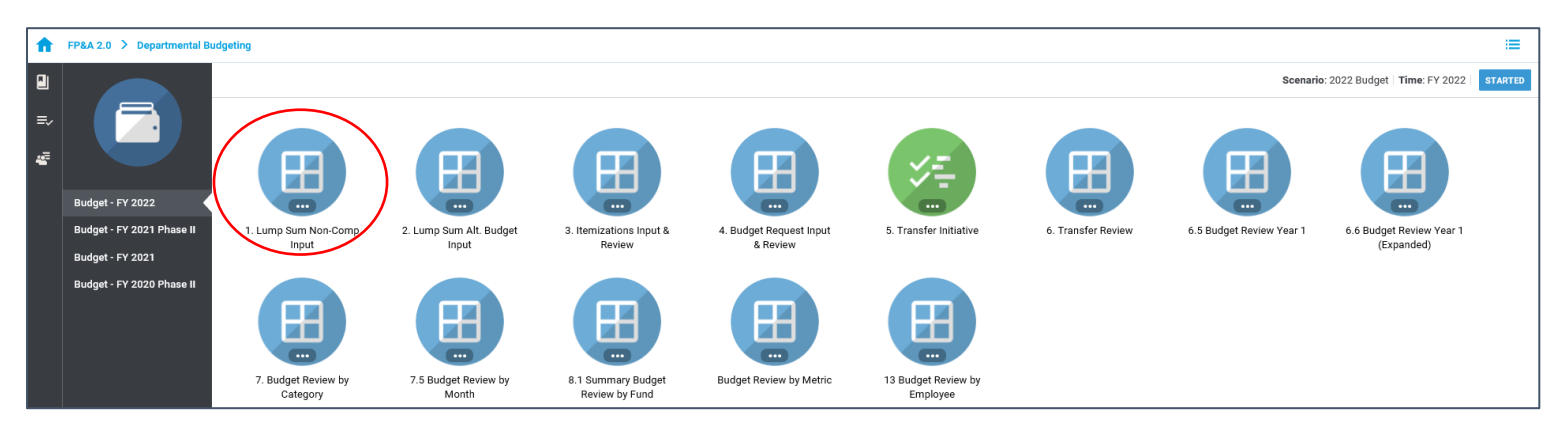

Step 2) **Select** your cost center level. Tidemark defaults your *slice* based on your security level. Users with security at the budget unit level or higher have the option to narrow down to the cost center level by clicking on the *slice* and navigating down the hierarchy or searching for the desired cost center.

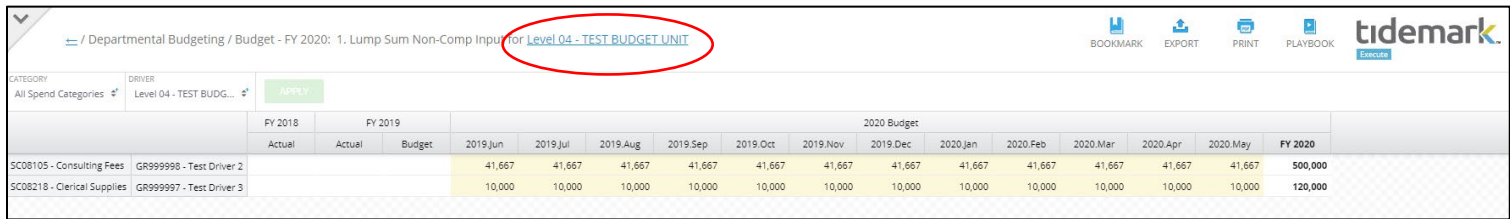

Step 3) Select the desired combination of driver and category to which the budget will be entered. *Note:* all categories are available for selection on the page edge. However if the *No data to display* message is displayed, such category is not allowed for entry in Departmental Budget

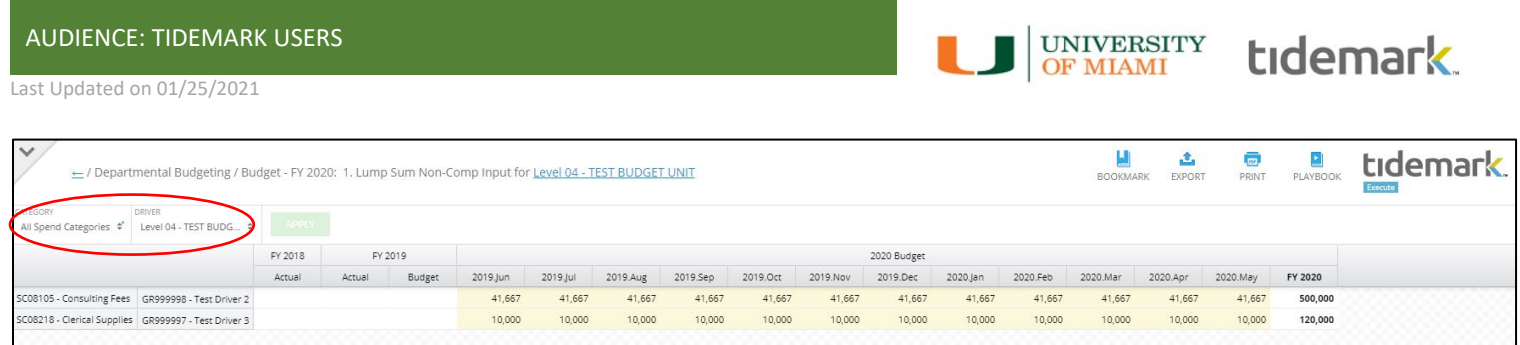

Step 4) **Complete** the required data. There are a few options:

- a) Click on each cell and enter the data.
- b) Copy and paste from one cell to another (when amounts are evenly distributed, for instance).
- c) Copy and paste from an Excel file, as long as the format (data by month) is the same as Tidemark.

# **2. Lump Sum Alt. Non-Comp Input:**

## Step 1) **Navigate** to the panel

Path: Tidemark >> FP&A 2.0 >> Departmental Budget>> 2. Lump Sum Alt. Non-Comp Input

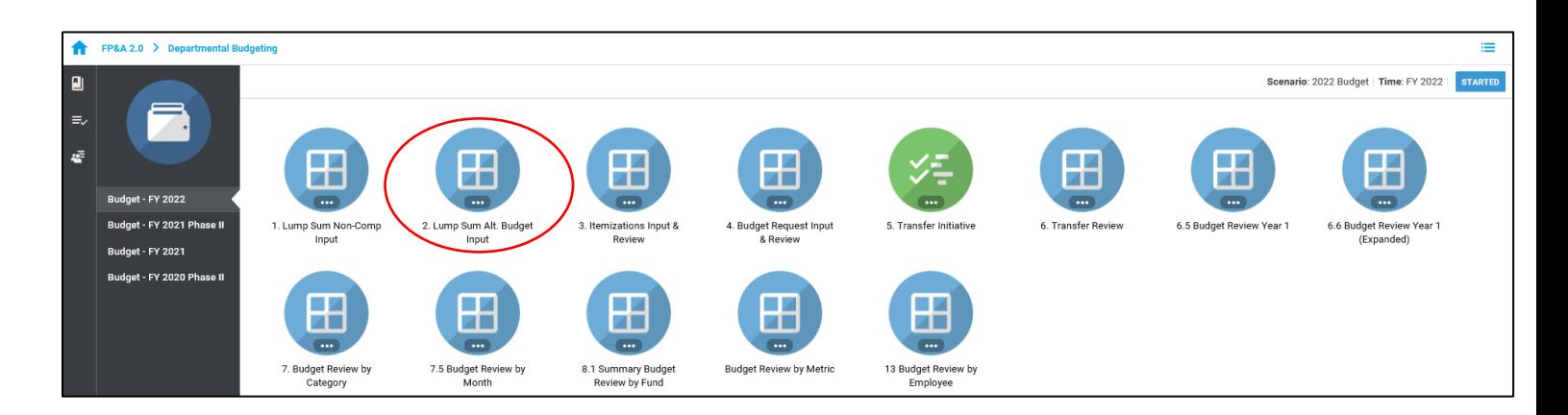

All further steps are the same as *1. Lump Sum Non-Comp Input.* The only difference is the order of the column edges, which switches from Category and Driver to Driver and Category. Users can choose to enter data in the panel that better suits their preference. Entries only need to be done in one of the two panels.

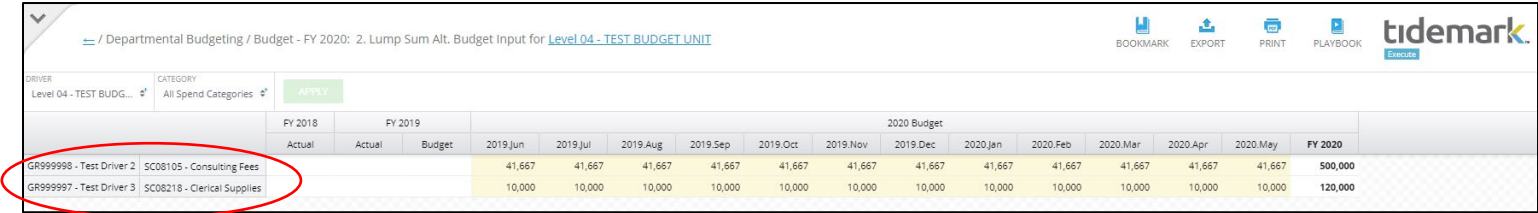

#### **3. Itemization Input & Review:**

Step 1) **Navigate** to the panel (the panel is consider an *itemization type* panel)

Path: Tidemark >> FP&A 2.0 >> Departmental Budget>> 3. Itemization Input & Review

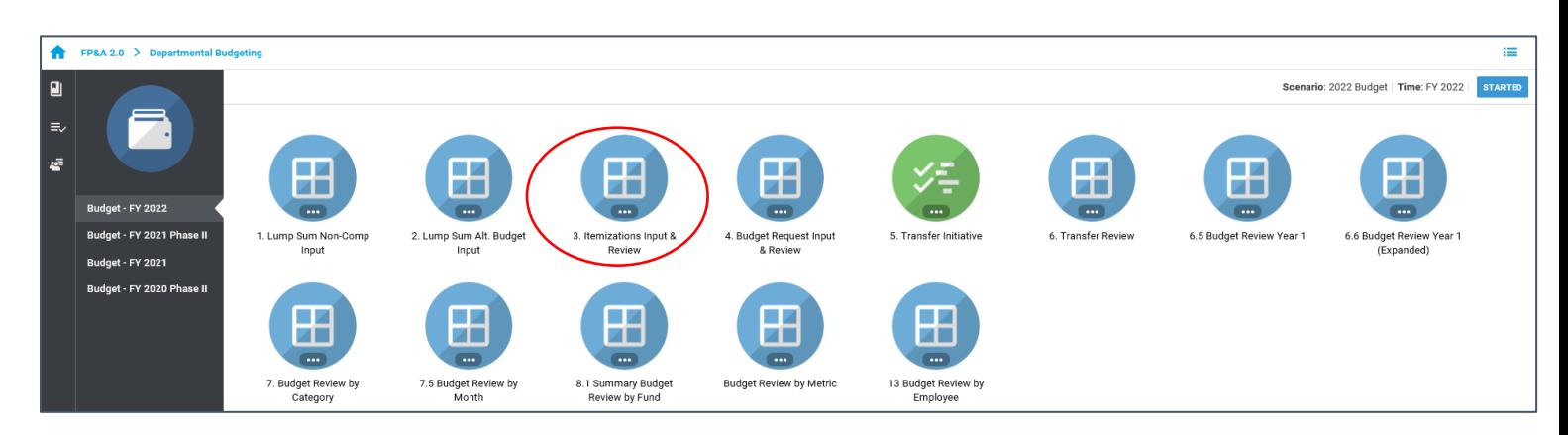

Step 2) the panel opens to the review section. **Click** on the bottom icon from the icon list on the left inside of the panel, to open the itemization section. If no itemizations have been done, the message *No data to display* will be shown.

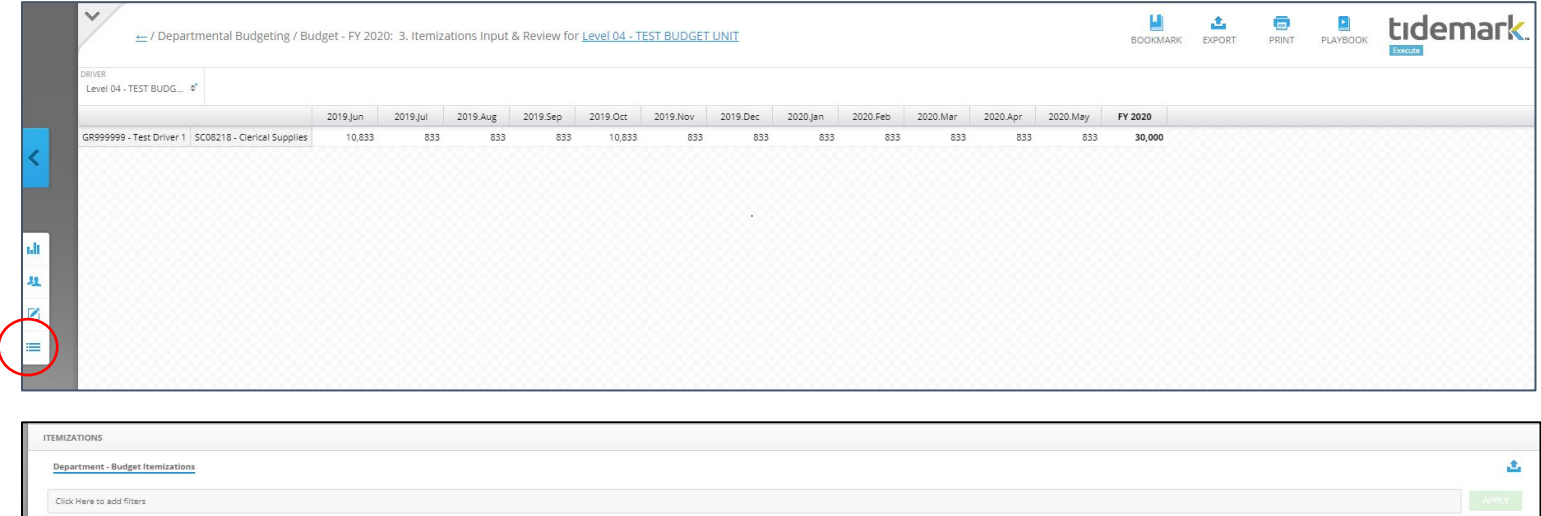

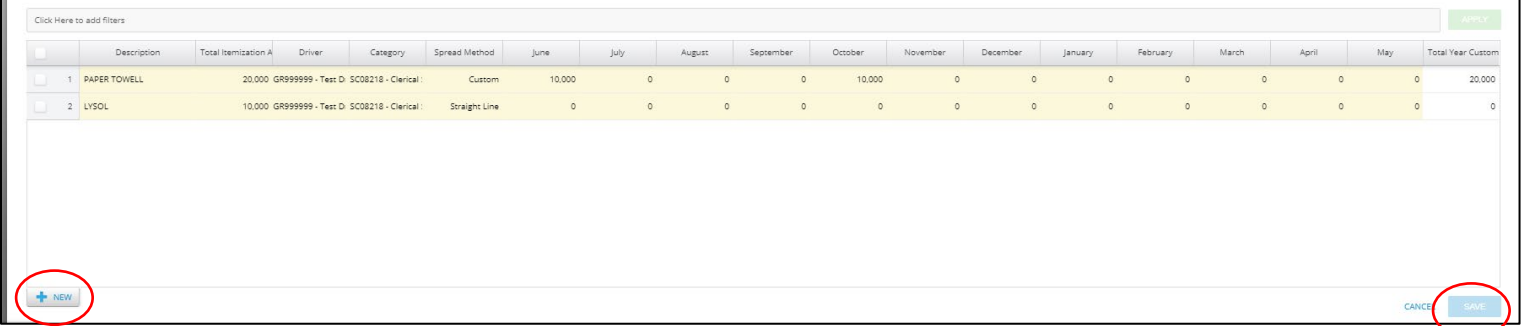

Step 3) **Complete** the required data:

- a) Click on **New** to open a new line
- b) **Description:** It is a text field. Enter the description for the itemization
- c) **Total Itemization Amount:** Enter the total amount

Last Updated on 01/25/2021

- d) **Driver:** Enter the Driver. Users have access to drivers based on their security
- e) **Category:** Enter the category. Only the categories allowed for entry in Departmental Budget are visible
- f) **Spread Method:** Defines how the *Total Itemization Amount* will be distributed through the fiscal year. There are three ways to apply the distribution:
	- **Straight Line:** The amount is distributed evenly through the fiscal year. No by month entry is necessary
	- **Quarterly:** The amount is divided by four, and placed on the first month of every quarter. No by month entry is necessary

**UNIVERSITY** 

OF MIAMI

tidemark

- **Custom:** The user needs to distribute the amount as desired on the months section
- g) **Save** the changes

## **4. Budget Request Input & Review:**

## Please refer to the Budget Request Inputs tip sheets

## **5. Transfer Initiative:**

## Step 1) **Navigate** to the panel

## ■ Path: Tidemark >> FP&A 2.0 >> Departmental Budget>> 5. Transfer Initiative

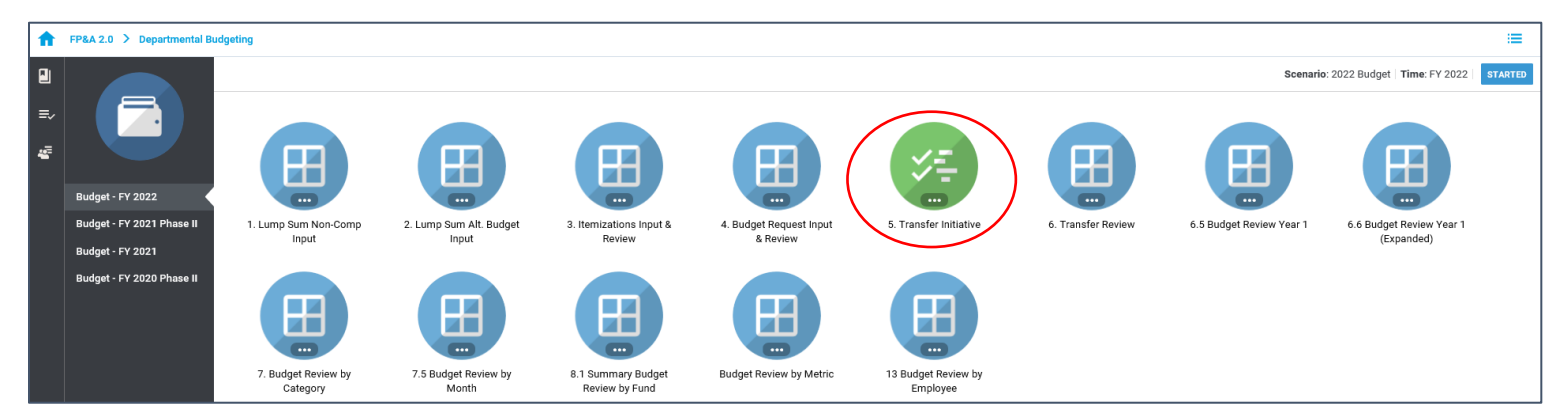

Step 2) **Select** your cost center level. Tidemark defaults your *slice* based on your security level. Users with security at the budget unit level or higher have the option to narrow down to the cost center level by clicking on the *slice* and navigating down the hierarchy or searching for the desired cost center.

# Step 3) **Click +New**

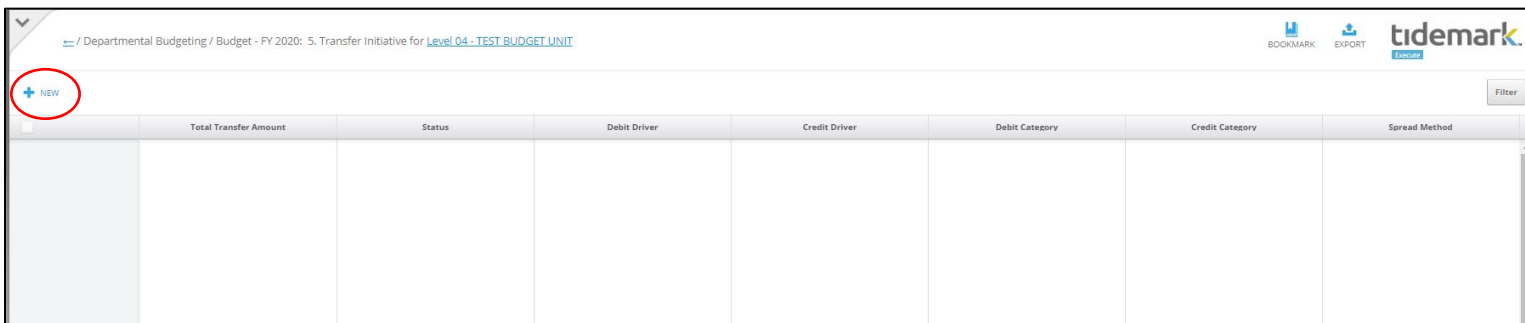

#### Step 4) **Complete** required fields in the pop-up window

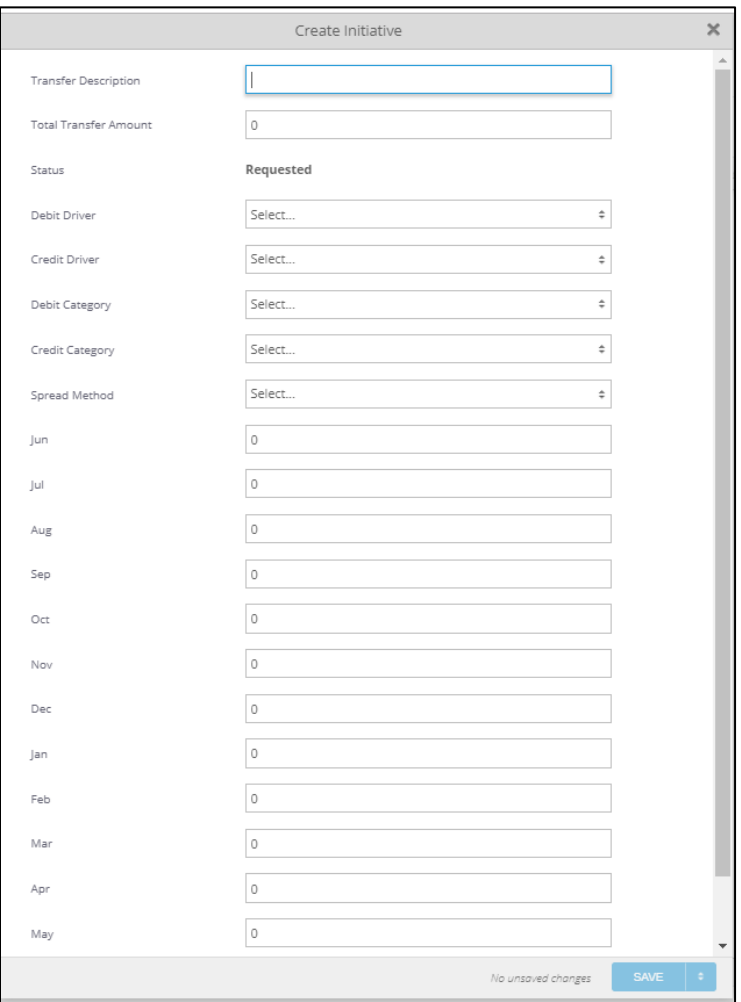

**UNIVERSITY** 

tidemark

- a) **Transfer Description**: It is a text field. Enter the description for the transfer
- b) **Total Transfer Amount:** Enter the total amount for the transfer
- c) **Status:** It defaults to Requested. FP&A office will update it to *Approved* or *Rejected* accordingly
- d) **Debit Driver:** Allows selection for drivers based on user security
- e) **Credit Driver:** Allows the selection of all drivers
- f) **Debit Category:** Allows selection for transfer categories only (as per FP&A office classification)
- g) **Credit Category:** Allows selection for transfer categories only (as per FP&A office classification)
- h) **Spread Method:** Defines how the *Total Itemization Amount* will be distributed through the fiscal year. There are three ways to apply the distribution:
	- a. **Straight Line:** The amount is distributed evenly through the fiscal year. No by month entry is necessary
	- b. **Quarterly:** The amount is divided by four, and placed on the first month of every quarter. No by month entry is necessary
	- c. **Custom:** The user needs to distribute the amount as desired on the months section
- i) **Save** the changes

UNIVERSITY<br>OF MIAMI

# Departmental Budget: Review Panels

Review panels allow users to see the consolidated information entered in the different budget processes in Tidemark. The data entry panels are:

- 6.5 Budget Review Year 1
- 6.6 Budget Review Year 1 (Expanded)
- 7. Budget Review By Category
- 7.5 Budget Review By Month
- 8. Budget Review By Fund
- 8.1 Summary Budget Review By Fund
- Budget Review By Metric
- 13. Budget Review By Employee
- **1. 6.5 Budget Review Year 1:** Displays the budget summary for the unit in Management Income Statement format. Each management income statement line can be expanded to display category and ledger:

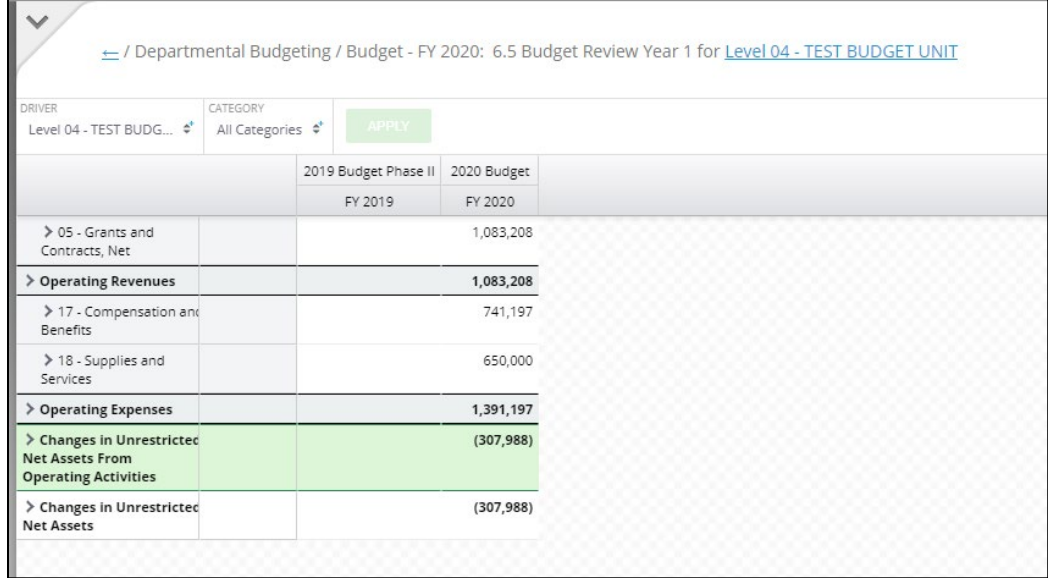

**2. 6.6 Budget Review Year 1 (Expanded):** It is the same panel as 6.5 Budget Review Year 1, with all management income statement lines expanded to display category and ledger:

Last Updated on 01/25/2021

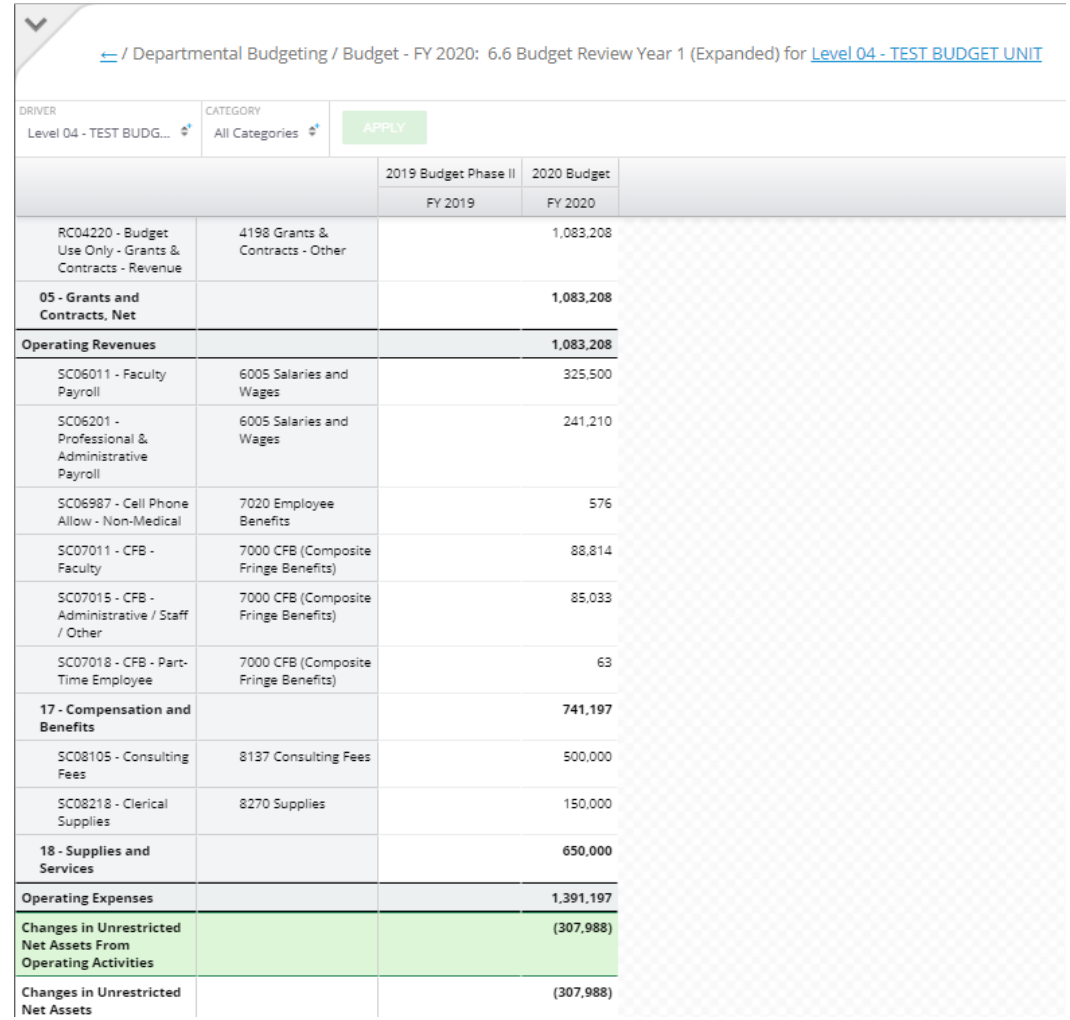

**3. 7. Budget Review By Category:** Displays budget data for all categories (entered and calculated) for the budget unit:

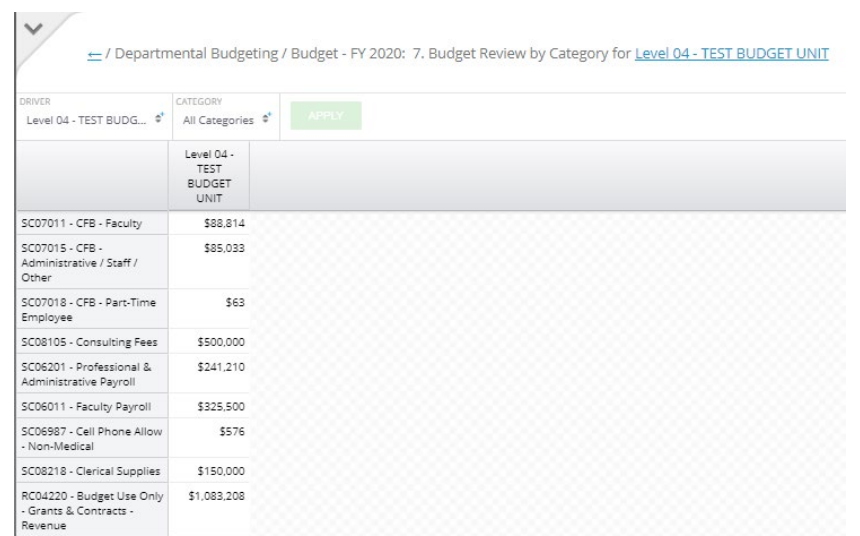

**4. 7.5 Budget Review by Month:** Displays budget data at the intersection of driver and category:

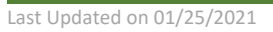

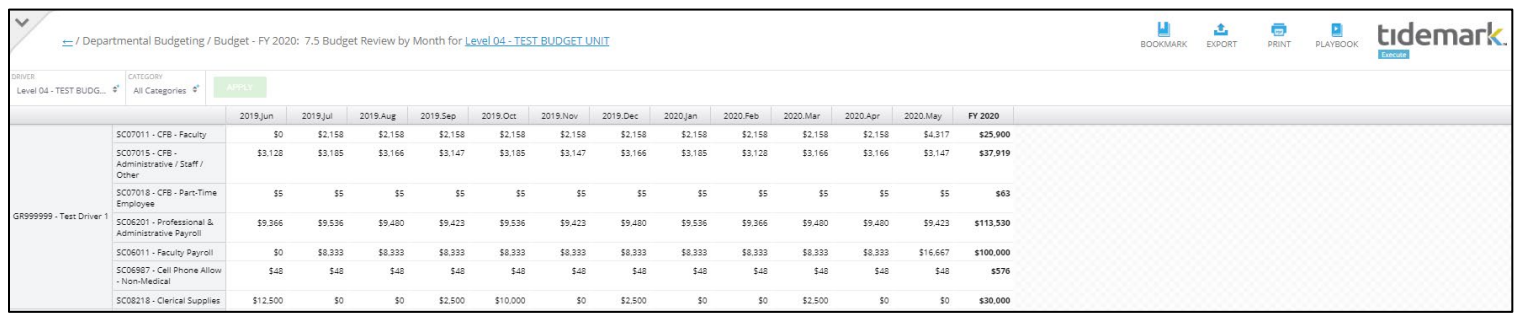

UNIVERSITY<br>OF MIAMI

tidemark

**5. 8. Budget Review by Fund:** Displays budget data in Management Income statement format, by month (all fiscal year) by fund:

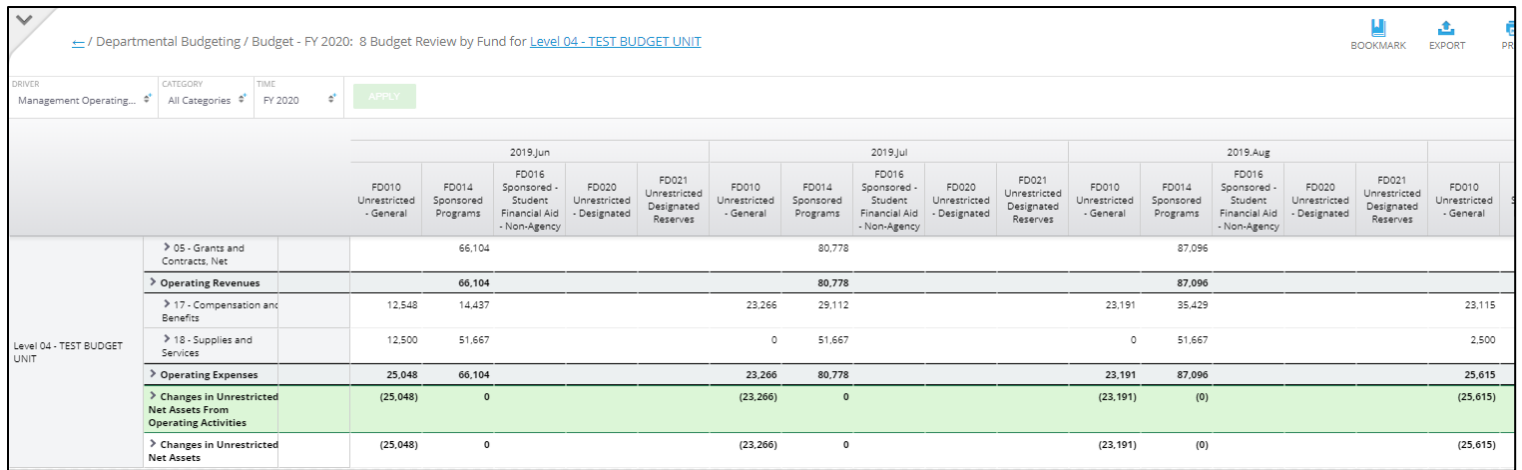

**6. 8.1 Summary Budget Review by Fund:** Displays budget data in Management Income Statement format, by fund, for the total fiscal year:

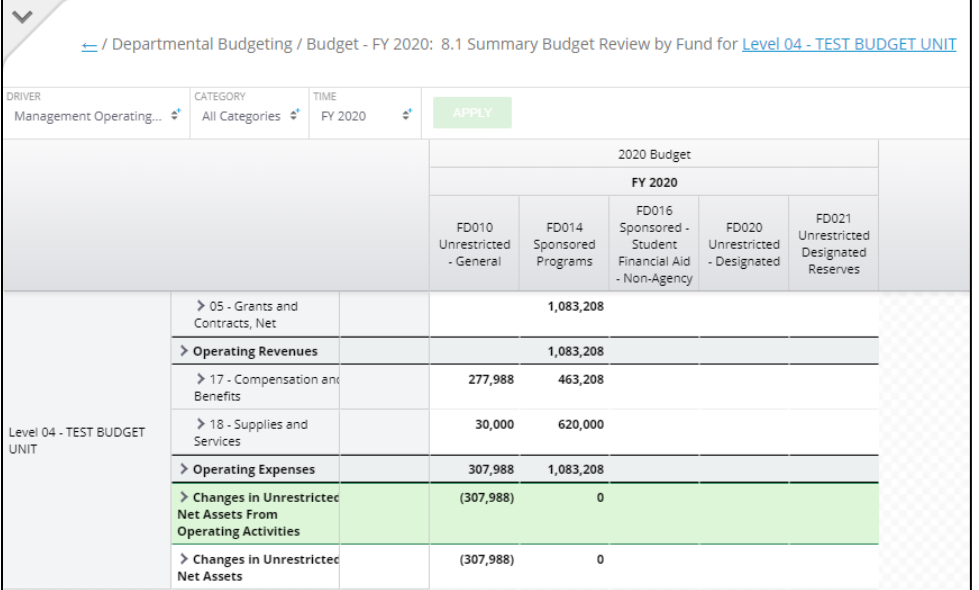

**7. Budget Review by Metric:** Same as panel 7.5, including all the metric descriptions at which the budget data was entered (samples encircled below):

Last Updated on 01/25/2021

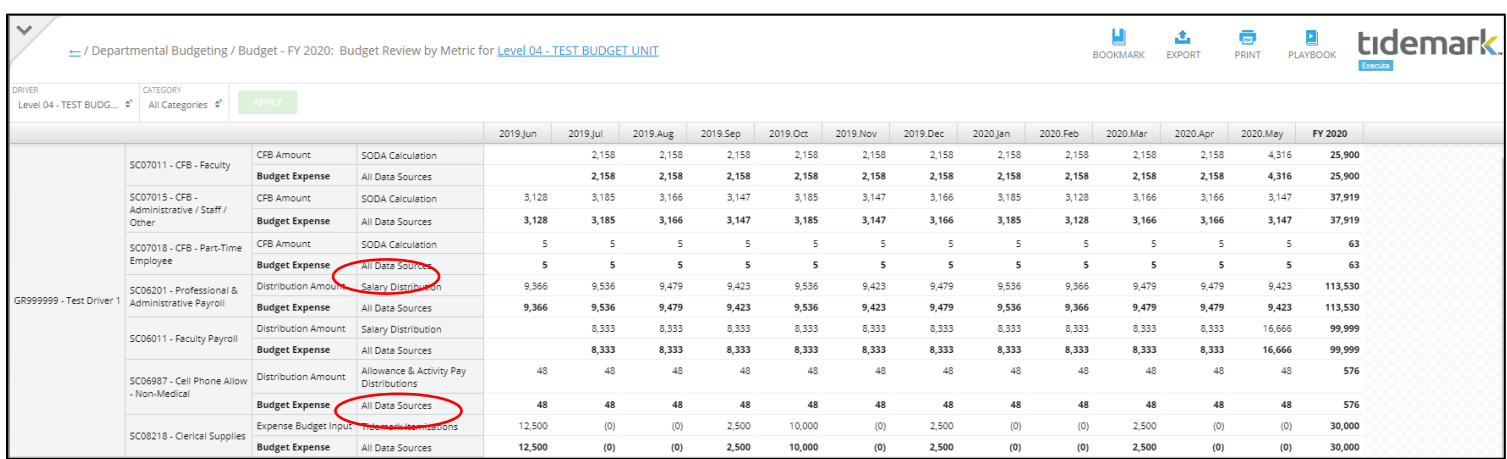

UNIVERSITY<br>OF MIAMI

tidemark.

**8. 13 Budget Review by Employee:** This is a cross-check panel. Unlike the Position Planning panels, security is driven by the Driver dimension. Hence users will see all employees being paid by their drivers, even those whose positions belong to other budget unit :

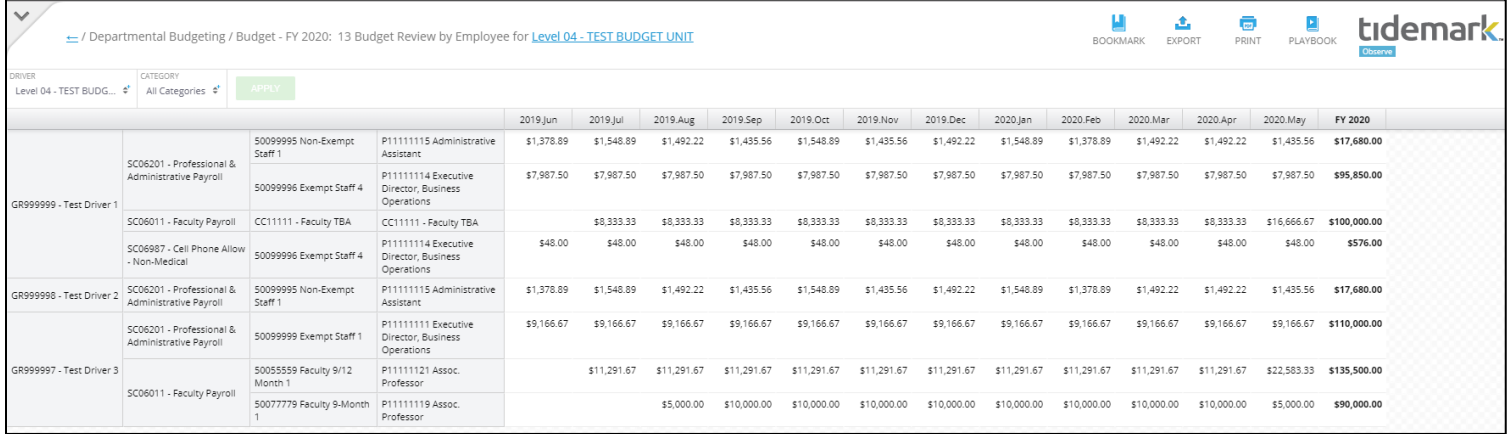